**Bell** 

Getting started guide Turbo Stick

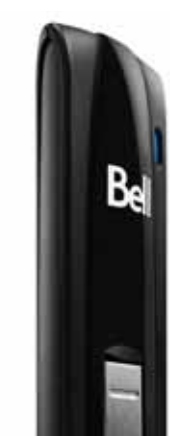

LTE® Novatel Wireless™ U679

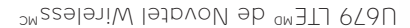

# Clé Turbo Guide de démarrage

 $\mathbb{R}$ 

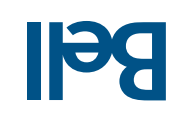

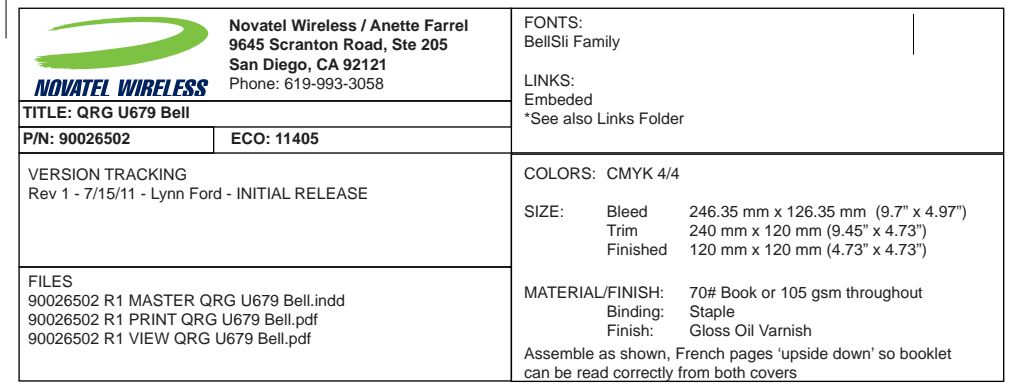

## Welcome

Thank you for purchasing a Turbo Stick from Bell. This guide provides an overview of your new Turbo Stick and details on how to configure your computer for use with this Turbo Stick.

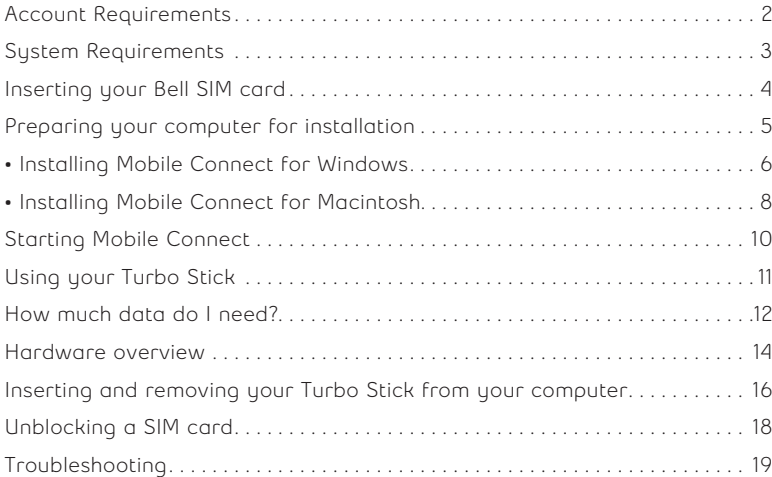

# Exigences au niveau de votre compte . . . . . . . . . . . . . . . . . . . . . . . . . . . . . . . . . . 2 Configuration requise . . . . . . . . . . . . . . . . . . . . . . . . . . . . . . . . . . . . . . . . . . . . . . . . 3 Insertion de votre carte SIM de Bell . . . . . . . . . . . . . . . . . . . . . . . . . . . . . . . . . . . . 4 Préparer votre ordinateur pour l'installation . . . . . . . . . . . . . . . . . . . . . . . . . . . . 5 • Installation du logiciel Connexion mobile pour Windows . . . . . . . . . . . . . . . . 6 • Installation du logiciel Connexion mobile pour Macintosh . . . . . . . . . . . . . . . 8 Démarrage de Connexion mobile . . . . . . . . . . . . . . . . . . . . . . . . . . . . . . . . . . . . . 10 Utilisation de votre clé Turbo . . . . . . . . . . . . . . . . . . . . . . . . . . . . . . . . . . . . . . . . . . 11 . . . . . . . . . . . . . . . . . . . . . . . . . . . . . . . . . .12 Quels sont mes besoins en données?. Présentation du matériel. . . . . . . . . . . . . . . . . . . . . . . . . . . . . . . . . . . . . . . . . . . . . 14 Insertion et retrait de votre clé Turbo de votre ordinateur . . . . . . . . . . . . . . 16 Déverrouiller la carte SIM . . . . . . . . . . . . . . . . . . . . . . . . . . . . . . . . . . . . . . . . . . . . 18 Dépannage . . . . . . . . . . . . . . . . . . . . . . . . . . . . . . . . . . . . . . . . . . . . . . . . . . . . . . . . . 19

## Bienvenue

Merci d'avoir acheté une clé Turbo de Bell. Ce guide vous donne un aperçu de votre nouvelle clé Turbo ainsi que des détails sur la façon de configurer votre ordinateur pour pouvoir utiliser votre clé Turbo.

# Exigences au niveau de votre compte

Avant d'installer votre clé Turbo, assurez-vous d'avoir les éléments suivants :

Un compte sans fil de Bell avec un forfait Connectivité mobile (si vous • n'avez pas de compte ni de forfait Connectivité mobile, communiquez avec un chargé de comptes de Bell afin d'en établir un).

- Une carte SIM de Bell active.
- Votre numéro de répertoire mobile (NRM) •

ou numéro de téléphone

- Your Mobile Directory Number (MDN), or phone number
- An active Bell SIM card.
- A Bell wireless account with a Mobile Internet plan. (If you don't have an account or a Mobile Internet plan, speak with a Bell account representative to get set up.)

2

Before installing your Turbo Stick, please ensure you have the following:

# Account Requirements

# System Requirements

To install and operate your Turbo Stick, ensure your computer has the following minimum system resources:

### **WINDOWS**

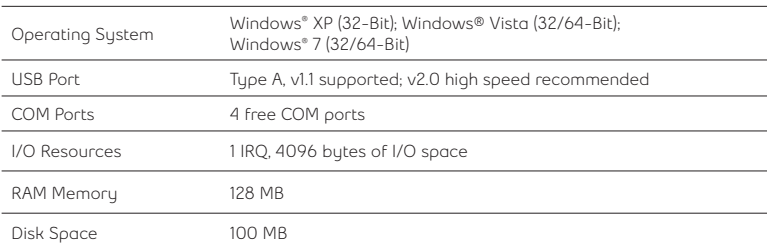

## **MACINTOSH**

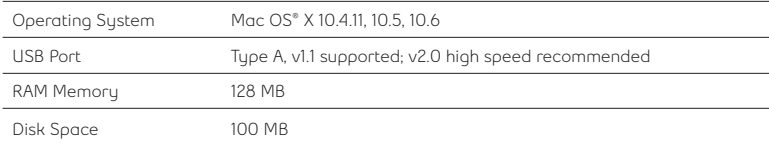

For more information visit **www.bell.ca/mobileconnect**

Port USB Type A, version 1.1 ou parte vitesse version 2.0 (recommandé) Ports de communication Quatre ports COM libres Ressources d'entrée-sortie 1 IRQ, 4 096 octets d'espace d'entrée-sortie oM 8SI svive nioměM Espace disque 100 Mo **MACINTOSH**

stateldot uo ellennoizzeionq delpilimpi noitibè , qx <sup>am</sup>zwobniWhoto toitotiolqxe'b emétaue

Pour installer et utiliser votre clé Turbo, assurez-vous que votre ordinateur

(32-bits); Windows~ Vista (32/64-bits); Windows~ 7 (32/64-bits)

**SMOONIM** 

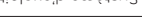

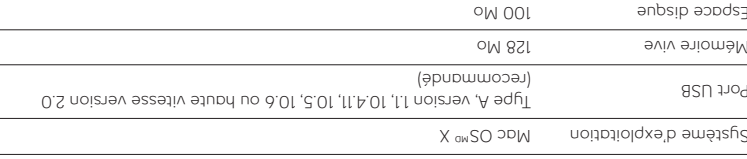

Pour plus d'information, visitez bell.ca/connexionmobile

# Gonfiguration requise

est muni des ressources suivantes :

## Insertion de votre carte SIM de Bell

Votre clé Turbo requiert une carte SIM de Bell active pour fonctionner. Si la carte SIM n'a pas été insérée au moment de l'achat, veuillez l'insérer maintenant en suivant ces instructions.

Retirez le capuchon protecteur. Recherchez une petite encoche située 1. à l'arrière à proximité du connecteur USB et dans lequel vous pouvez insérer un ongle.

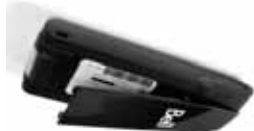

Insérez la carte SIM en vous assurant que les contacts métalliques (de 2. couleur dorée) font face à l'appareil. Placez la carte avec le coin biseauté en position telle qu'illustrée ci-dessous et faites glisser la carte

dans la fente.

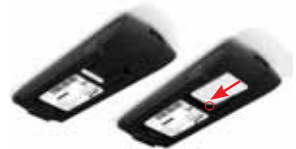

Faites doucement glisser la carte SIM vers l'avant jusqu'à ce qu'elle 3. s'enclenche et que la carte demeure en position dans la fente.

Replacez le capuchon protecteur. 4.

CONSEIL : Pour retirer la carte SIM, vous pouvez simplement utiliser un trombonne.

> TIP: To remove the SIM card simply use a paper clip to aid pushing the SIM card out, ensuring that the spring is pressed down.

4. Replace the back panel on the device.

4

3. Gently push the SIM card forward until the spring catches and the card remains securely in the slot.

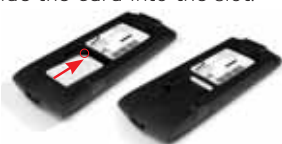

2. Insert the SIM card with the contact points (typically gold-coloured) facing toward the device. Position the card with the notched corner as circled below and slide the card into the slot.

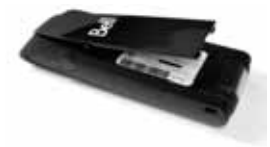

1. Open the protective cover. Look for a small divot at the end of the back panel closest to the USB connector, into which you can insert a fingernail.

Your Turbo Stick requires an activated Bell SIM card to function. If the SIM card was not inserted at the time of purchase, please insert it now, as described below.

# Inserting your Bell SIM card

# Preparing Your Computer for Installation

Mobile Connect from Bell is a program that allows you to set up and manage your wireless connections over the Bell network.

Mobile Connect for Windows and Macintosh is pre-loaded onto your Turbo Stick and can be installed directly from it to your computer – no CD required.

Before inserting your Turbo Stick into the computer:

- 1. If you are already using a wireless connection manager (such as Mobilink), or have it installed on the computer, you should uninstall the program and restart before inserting your new Turbo Stick.
- 2. Ensure that computer security software (antivirus and firewall programs) are set to allow software installation.
- 3. Ensure that you have Administrator Rights and the login user name and password before attempting to install – check your computer's Help files for details.

5

## Préparer votre ordinateur pour l'installation

Le logiciel Connexion mobile de Bell est une application qui vous permet de configurer et de gérer vos connexions sans fil sur le réseau de Bell.

Le logiciel Connexion mobile pour Windows et Macintosh est préinstallé sur votre clé Turbo et peut être installé directement de la clé à votre ordinateur (aucun CD nécessaire).

Avant d'insérer votre clé Turbo dans l'ordinateur :

Si vous utilisez déjà un gestionnaire de connexion sans fil (tel que 1. Mobilink) ou s'il est déjà installé sur votre ordinateur, vous devez désinstaller le programme et redémarrer avant d'insérer votre nouvelle clé Turbo.

- Assurez-vous que les logiciels de sécurité de l'ordinateur (antivirus et 2. pare-feu) sont configurés pour permettre l'installation du logiciel.
- Assurez-vous d'avoir les droits d'administrateur de même que le nom 3. d'utilisateur et le mot de passe avant de procéder avec l'installation – consultez les fichiers d'aide de votre ordinateur pour plus de détails.

# Installation du logiciel Connexion mobile pour Minodows

Insérez votre clé Turbo dans un port USB libre de votre ordinateur. Ne l'insérez pas de force, car vous pourriez endommager le périphérique et le port USB. La clé Turbo fonctionne dès qu'elle est insérée et l'ordinateur peut émettre un bip sonore.

 Votre ordinateur affichera peut-être un avertissement **Remarque :** de sécurité affirmant que Connexion mobile n'est pas une application autorisée. Vous pouvez ignorer cet avertissement sans crainte et procéder avec l'installation.

L'installation devrait démarrer automatiquement ou vous serez invité à installer le logiciel Connexion mobile ; sélectionnez **Install/Run Mobile Connect.**

Si l'installation ne démarre pas automatiquement, retirez votre clé Turbo et utilisez une connexion Internet alternative pour télécharger et installer le logiciel depuis le site bell.ca/connexionmobile avant d'insérer votre clé Turbo. Ou encore, vous pouvez installer le logiciel manuellement depuis

votre clé Turbo comme suit :

1. Sélectionnez Démarrer > Exécuter > Parcourir.

2. Dans « Poste de travail », repérez le lecteur de votre clé Turbo.

3. Lancez le fichier « mobileconnect.exe ».

 La lettre du lecteur attribuée à votre clé Turbo par le système **Remarque :** d'exploitation de votre ordinateur sera la prochaine lettre de lecteur disponible (e:\, f:\, g:\, etc.). Installing Mobile Connect for Windows

Insert your Turbo Stick into an available USB port on your computer. Do not forcibly insert your Turbo Stick as this may damage both the device and the port. Your Turbo Stick powers on when inserted, and your computer may beep.

**Note:** Your computer may display a security warning stating that Mobile Connect is not a trusted application. You may safely

Installation should automatically begin. However, you may be prompted to

dismiss this warning and continue with the installation.

If the auto install fails to start, remove your Turbo Stick and use an alternate Internet connection to download and install the software from our website at **bell.ca/mobileconnect** before inserting your Turbo Stick, or you can manually install the software from your Turbo Stick by:

**Note:** The drive letter assigned to your Turbo Stick by the computer's operating system will be the next available drive letter (e:\, f:\, g:\, etc.).

6

install Mobile Connect. Select **Install/Run Mobile Connect.** 

2. Look in "My Computer" to find your Turbo Stick disk drive

1. Selecting Start > Run > Browse...

3. Run the file "mobileconnect.exe"

Suivez les instructions de l'assistant InstallShield~. Il vous guidera tout au long du processus

 pour **Précédent** et **Suivant** Utilisez les boutons naviguer dans l'assistant d'installation.

Pour poursuivre l'installation, vous devez lire et accepter les modalités de l'accord de licence du logiciel.

Le processus d'installation peut prendre plusieurs minutes sans qu'aucune activité ne paraisse dans la barre d'état. Veuillez être patient.

 pour mettre fin à **Terminer** Sélectionnez l'installation.

Une fois l'installation terminée, vous devrez peutêtre redémarrer votre ordinateur. Si ce n'est pas le cas, le logiciel Connexion mobile sera lancé automatiquement. Si votre ordinateur redémarre, lancez Connexion mobile en double-cliquant sur l'icône Connexion mobile.

மானாரை

ளான

WAT CRAFTER

THE CONT B,

d'installation de l'application Connexion mobile.

**Mutille Connect** 

Bell

7

Follow the InstallShield ® Wizard, it will guide you through the process of installing the Mobile Connect application.

Use the "Next" and "Back" buttons to navigate through the installation steps.

To continue the installation, you must read and accept the terms of the License Agreement.

The installation process may take several minutes to complete with no progress shown on the progress bar – **please be patient** .

Select "Finish" to complete the installation.

Once the installation is complete, you may need to restart your computer. If a restart is not required, Mobile Connect will launch automatically. If your computer restarts, launch Mobile Connect by double-clicking on the Mobile Connect icon.

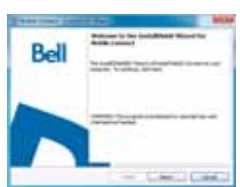

**CONTRACTOR AGENCY** 

ALCOHOL: N

 $-14$ 

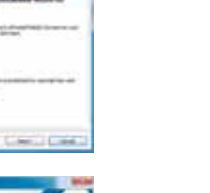

 $\angle$ 

# Installing Mobile Connect for Macintosh

Insert your Turbo Stick into an available USB port on your computer. Do not forcibly insert the device as this may damage both the device and the port. Your Turbo Stick automatically powers on when inserted. Your Turbo Stick will appear as a CD-ROM drive on your desktop.

Double-click the CD-ROM icon, then find and drag the "Mobile Connect.dmg" image to your desktop.

Double-click the "mobileconnect.dmg" file and then double-click the "Install Mobile Connect.mpkg" file to launch the installation program.

Follow the step-by-step instructions to Turbo Stick, you must read and click "Agree" to accept the terms of the License Agreement to continue the installation.

password, and restart your computer, during the installation process.

8

NEWSTEPHOTAPOPT CAME OF

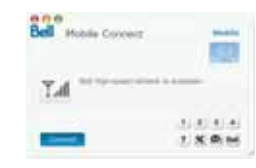

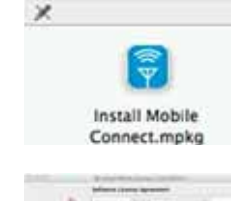

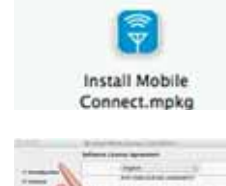

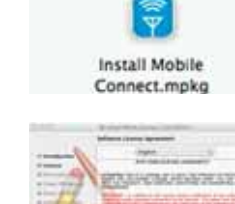

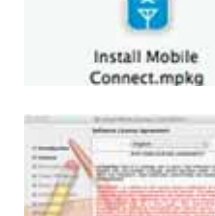

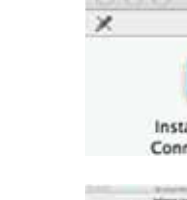

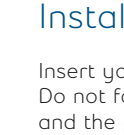

install the software drivers for your

You may need to enter your name and

dmg » et double-cliquez sur le fichier

Double-cliquez sur le fichier « connexionmobile.

Suivez les instructions étape par étape pour installer les pilotes du logiciel pour votre clé Turbo. Pour poursuivre l'installation, vous devez lire et accepter les modalités de la licence d'utilisation en cliquant sur « J'accepte ». Vous devrez peut-être saisir votre nom et votre mot de passe et redémarrer votre ordinateur, durant le processus d'installation.

> trouvez et faites glissez l'image « connexionmobile.dmg » sur votre bureau.

« pour Connexion mobile.mpkg » pour lancer le programme d'installation.

sur un Macintosh

Double-cliquez sur l'icône CD-ROM puis

apparaîtra comme un lecteur CD-ROM sur votre bureau.

Installation du logiciel Connexion mobile

Insérez votre clé Turbo dans un port USB libre de votre ordinateur. Ne l'insérez pas de force, car vous pourriez endommager le périphérique et le port USB. Votre clé Turbo fonctionne dès qu'elle est insérée. La clé Turbo

×

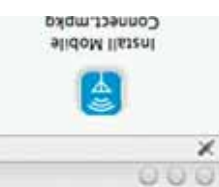

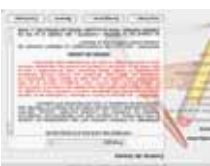

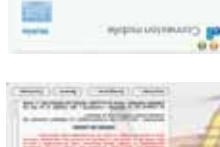

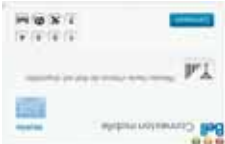

If your Turbo Stick was removed during installation, reinsert. Do not forcibly insert the device as this may damage both the device and the USB port.

You may be prompted to set your network preferences for this new network interface. Click "Network Preferences" and then select "Apply" to continue and finish the installation.

9

Il est possible que vous deviez configurer les préférences réseau pour ce nouvel interface. Sélectionnez « Préférences réseau » et appuyez ensuite sur « Appliquer » pour continuer et terminer l'installation.

Si votre clé Turbo a été retirée pendant l'installation, réinsérez-la. Ne forcez pas l'insertion de la clé, cela pourrait endommager la clé et le port USB.

# Démarrage de Connexion mobile

l'icône Connexion mobile de votre bureau.

La clé Turbo étant insérée, cliquez deux fois sur

L'application Connexion mobile s'initialisera, cherchera votre clé Turbo et la fenêtre principale du programme s'affichera avec le message « Réseau haute vitesse de Bell est disponible ». Cliquez sur « Connexion ».

sur « Connexion » pour vous connecter à Internet.

Pour plus d'information sur Connexion mobile,

fonctionner sur le réseau haute vitesse de Bell Mobilité.

You may configure the settings using the Tools Menu, or click "Connect" to connect to the Internet. When Mobile Connect runs, it will check if your Turbo Stick and account have been activated on the Bell network. Your Turbo Stick must be activated, and in an area with network coverage, to operate on the Bell Mobility high-speed data network.

For additional information on Mobile Connect, visit **bell.ca/mobileconnect**

Mobile Connect will initialize, scan for your Turbo Stick, and the main program window will appear with "Bell high-speed network is available." Click "Connect."

With your Turbo Stick inserted, double-click on

the Mobile Connect icon from your desktop.

# Starting Mobile Connect

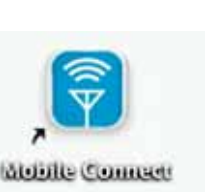

زی زورتوری  $1$  X  $0$  M

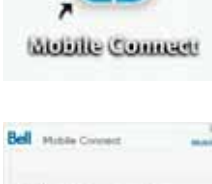

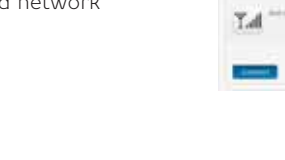

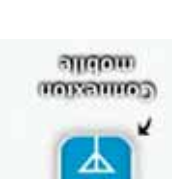

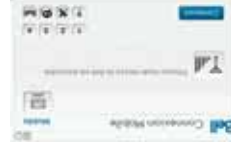

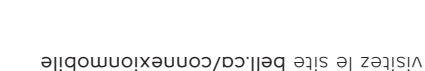

Vous pouvez configurer les réglages en utilisant le menu Outils ou cliquez

Une fois lancé, le logiciel Connexion mobile vérifiera si votre clé Turbo et votre compte ont été activés sur le réseau de Bell. La clé Turbo doit être activée et se trouver dans un endroit où le service est disponible pour

# isitel ou revoyés ou plus de détails.<br>Les mww.bell.ca/texte pour plus de détails. Despis, and the proposer peuvent s'appliquer pour d'autres message

', noixennos al á nitem uud alidom noixennoJ eb laqioniq emmargoq ub entina al dia traba in al ordina trabalid al al seupli<br>. **auprameR** .lle8 eb noitemonil' eb te ui e a seim eeb uoq 2002 burgeasem eb entina en dia l'info

chera dans votre comptent d'utilisation pendant que l'information est transmise, mais ces données ne seront pas facturées à votre compte.

K. Panneau informatif Information gratuite sur les produits de Bell. L'utilisation de données

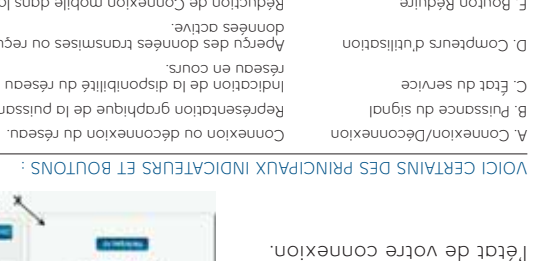

Utilisation de votre clé Turbo

La fenêtre principale de Connexion mobile vous permet d'établir une connexion réseau et indique

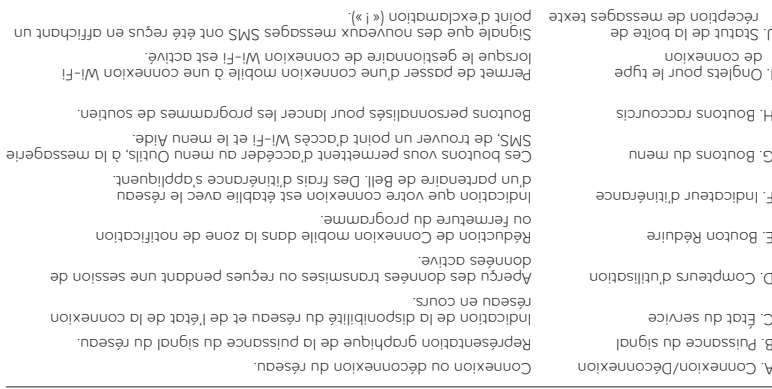

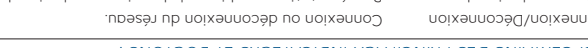

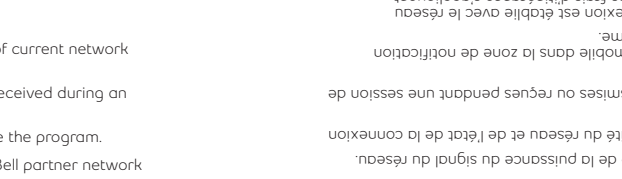

 $+10.0 \times 1$ 

 $t \rightarrow \sqrt{t^2}$  $1 \rightarrow \infty$ 

**HARM** 0-> acts was not the last -

 $\mathbb{P}$ 

**Bell Bell Conner** 

o.  $M \rightarrow \overline{A}$  is in ( ).

э

 $3 + 11$ 

# SOME OF THE KEY INDICATORS AND BUTTONS INCLUDE:

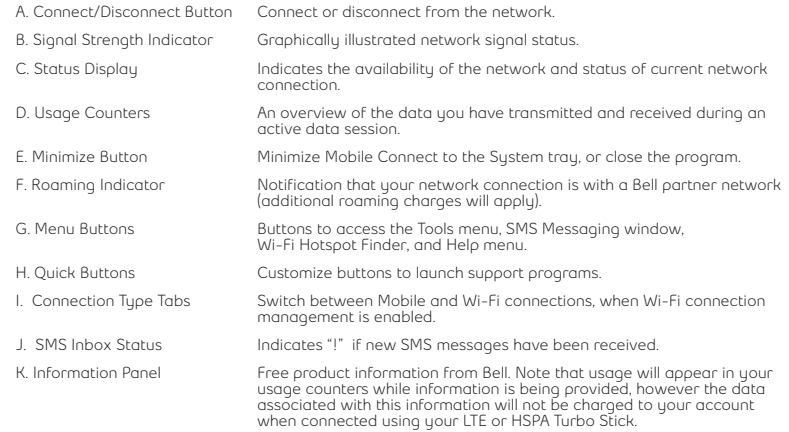

Check your SMS Messaging Window often for updates and information from Bell. **NOTE:** Bell administrative SMS messages are free to receive. Additional charges may apply<br>for other SMS messages sent or received. Visit www.bel

## 11

# Using your Turbo Stick

From the Mobile Connect main program window, you can establish a network connection and view the connection status.

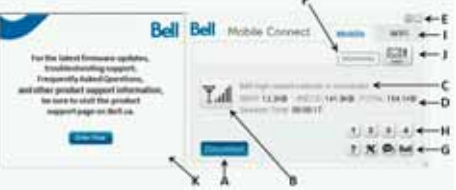

## Quels sout mes pesoins en qouuees ?

Le tableau ci-dessous présente l'utilisation approximative de données pour une transmission de données typique\*.

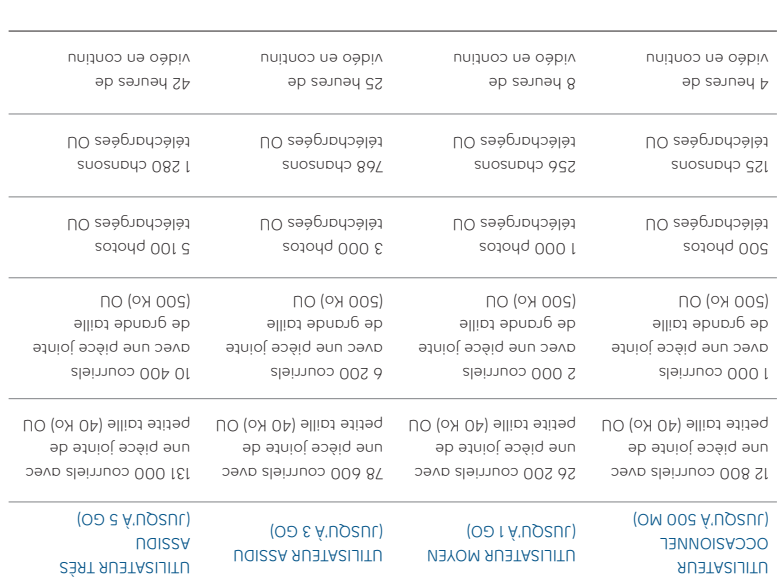

"Liliat state ab anno 1920ia (20 km) anno 2020 ann ann an Search Dan Baisen ann an 1930 ann an 1930 ann an 193<br>Dan Search Baisen ann an 1930 ann an 1930 ann an Dan Dan Marshyll State anns an 1930 ann an 1930 ann an 1930 a<br>

# How much data do I need?

The chart below shows the approximate data usage for typical data transaction.\*

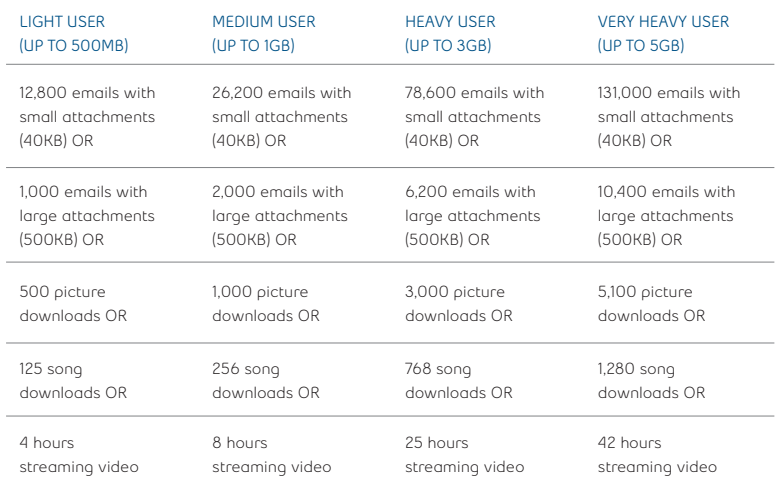

\*These examples are approximations only. Estimates are based on the following data-per-activity assumptions: 40KB/small attachment; 500KB/large attachment;<br>100KB/web viewed; 1MB/digital photo; 2MB/min. of streaming video;

### 13

### **Utilisation de votre clé Turbo sur un autre ordinateur**

Vous pouvez utiliser votre clé Turbo sur plusieurs ordinateurs. Il vous suffit d'installer le logiciel Connexion mobile sur chaque nouvel ordinateur que vous voulez utiliser. Veuillez noter que l'utilisation du réseau de données est liée à votre clé Turbo et que l'utilisation sur plusieurs ordinateurs est cumulative et sera facturée dans son ensemble.

L'utilisation qui est notée dans votre Historique de Consommation (Outils-Diagnostics-Historique de Consommation) ne comprend que l'utilisation de données de cet ordinateur. Pour obtenir des rapports d'utilisation plus précis lorsque vous utilisez plusieurs ordinateurs avec votre clé Turbo, veuillez ouvrir une session sur www.bell.ca/monbell afin de consulter l'utilisation de données qui n'a pas encore été facturée (à l'exception de votre session en cours ainsi que toutes données utilisées lors des dernières 24h.)

usage between computers is cumulative and will be billed together. The usage shown in your Event History Manager (Tools>Diagnostics>Event History Manager) is for the data solely used on that computer. For more accurate total usage amounts when using multiple computers with your Turbo Stick, please login to **www.bell.ca/mybell** to view your unbilled data

usage (excludes current data session and data used in the last 24 hours).

Your Turbo Stick can be used on multiple computers. Simply install the Mobile Connect software on each new computer you wish to use. Please note that data network usage is tied to your Turbo Stick itself and that

## **Using your Turbo Stick on another computer**

## Présentation du matériel

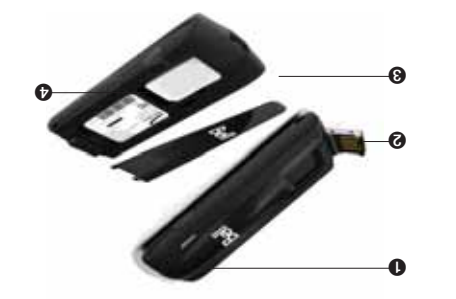

- Voyant DEL : Ce voyant indique si vous êtes connecté à des réseaux LTE ou 4G de Bell. Il indique également si le périphérique rencontre une erreur ou s'il n'y a pas de service disponible. (Consultez la section Statuts LED de la page 19.)
- O Connecteur USB : Partie qui se connecte à votre ordinateur dans un port USB de type A. Le design en charnière en facilite la connexion.
- <sup>6</sup> Capuchon protecteur (amovible) : Partie qui recouvre la fente pour la carte SIM. Insérez un ongle dans l'encoche située à proximité du connecteur USB pour retirer le capuchon protecteur.
- **O** Fente pour la carte SIM LTE : Insérez la carte SIM LTE dans la fente pour carte SIM à ressort. (Consultez la section Installation de la carte SIM LTE de la page 4.)

- ➍ LTE SIM card slot: Insert the LTE card into the spring-loaded SIM card slot. (See Install the LTE Card on page 4.)
- ➌ Back panel (removable): This covers the SIM card slot. Insert a fingernail into the divot closest to the USB connector to remove the back panel.

14

- ➋ USB connector: This connects to your computer through a Type A USB port. The hinge design makes it easier to connect to computers.
- ➊ LED indicator: This indicates the device is connected to a Bell LTE or 4G network; it also indicates when the device has an error or has no service available. (See LED Status on page 19.)

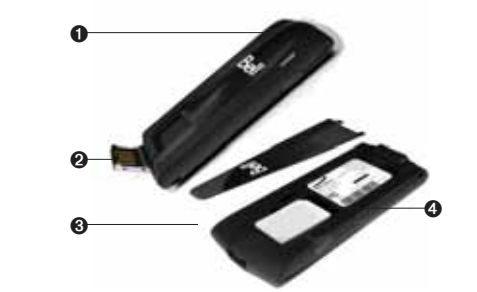

Hardware overview

## 15

## Présentation du matériel (suite)

Vous devez manipuler votre clé Turbo avec précaution afin d'assurer un fonctionnement sans faille. Il est recommandé d'observer les consignes suivantes lors de sa manipulation :

- Ne collez pas d'étiquettes adhésives sur votre clé Turbo ; elles peuvent provoquer une surchauffe de votre clé Turbo et nuire aux performances de l'antenne.
- N'insérez pas la carte SIM LTE de force dans la fente pour la carte SIM.
- . Le connecteur USB devrait s'insérer facilement dans le port USB de type A de votre ordinateur. Si vous insérez de force, vous risquez d'endommager le connecteur.
- Protégez votre clé contre les expositions aux liquides, à la poussière et à une chaleur excessive.
- Rangez votre clé Turbo dans un endroit propre et sec lorsque vous ne l'utilisez pas.
- N'appuyez pas sur le dessus ou le dessous de votre clé Turbo.
- Retirez votre clé Turbo du port USB avant de transporter votre ordinateur portable.

# Hardware overview (continued)

• Do not force the SIM card into the SIM card slot.

laptop.

Your new Turbo Stick must be handled with care to ensure reliable operation. The following handling guidelines are recommended:

• Do not apply adhesive labels to your Turbo Stick; this may cause your Turbo Stick to overheat and may alter the performance of the antenna.

• The USB connector should plug easily into your computer's Type A USB port. Forcing your Turbo Stick into a port may damage the connector.

• Store your Turbo Stick in a dry and clean environment when not in use.

• Remove your Turbo Stick from the USB port before transporting your

• Protect your Turbo Stick from liquids, dust and excessive heat.

• Do not apply force to the top or bottom of your Turbo Stick.

# Insertion et retrait de votre clé Turbo de votre ordinateur

Maintenant que le logiciel Connexion mobile est installé sur votre ordinateur, vous pouvez insérer ou retirer votre clé Turbo à tout moment.

En tant que périphérique externe, votre clé Turbo est exposée aux dommages pendant le transport. Il est recommandé de la retirer et de la ranger en lieu sûr lorsque vous transportez votre ordinateur.

### **Pour insérer votre clé Turbo :**

- Tenez fermement la clé dans une main et ouvrez doucement le connecteur 1. USB de votre périphérique sans fil à un angle de 120 degrés avec le pouce de votre autre main. N'ouvrez pas le connecteur USB au-delà de son point de résistance. Évitez d'ouvrir le connecteur USB avec des objets métalliques puisque ceux-ci pourraient endommager les broches.
- Tenez la clé par les côtés et insérez-la doucement dans le port USB de 2. votre ordinateur. Le modem U679 devrait s'insérer facilement dans le port. N'insérez pas votre clé Turbo de force, car vous pourriez endommager votre clé Turbo et le port USB.

REMARQUE : Si vous avez de la difficulté à insérer le périphérique dans le port USB de votre ordinateur, assurez-vous que vous l'insérer du bon côté et que vous utilisez un port USB de type A.

- 3. L'ordinateur émettra peut-être un bip.
- Lancez Connexion mobile à partir du bureau ou de l'invite de lancement 4. automatique.
- 5. Votre clé Turbo fonctionne dès qu'elle est insérée.

# Inserting and removing your Turbo Stick from your computer

Now that the Mobile Connect software is installed on your computer, your Turbo Stick can be inserted or removed at any time.

As an external device, your Turbo Stick is vulnerable to damage during transport. It is recommended that you remove and securely store your Turbo Stick when transporting your computer.

**To insert your Turbo Stick:**

- 1. Hold the device securely with one hand, and use the thumbnail of your other hand to gently flip open the USB Connector on your wireless device to a 120-degree angle. Be sure to avoid over-extending the USB Connector past its resistance point. Avoid opening the USB connector with metal objects as this might damage the pins.
- 2. Hold the device along the side edges and gently insert the device into your computer's USB port. The U679 modem should fit easily into the port. Do not force the device into the port as this might damage both the device and the port.

NOTE: If you are having difficulty inserting the device into your computer's USB port, verify that you are using the device in the correct orientation and that you are using a Type A USB port.

3. Your computer may beep.

4. Start Mobile Connect from the desktop or from the **AutoPlay** prompt.

5. Your Turbo Stick powers on when inserted.

# Inserting and removing your Turbo Stick from your computer (continued)

IMPORTANT: Be sure to disconnect from the network and quit Bell Mobile Connect before you remove the device from your computer. Disconnecting and quitting the software avoids potential problems such as automatic shutdown or screen freezing.

The Turbo Stick USB technology allows you to safely remove the device at any time when you are not connected to the network. To remove the device from your computer, follow these steps.

1. End your data session by selecting **Disconnect** from Bell Mobile Connect

17

- 2. Exit Bell Mobile Connect and gently grip the Turbo Stick on both sides
	- and pull straight out to avoid damaging the USB connectors.

# Insertion et retrait de votre clé Turbo de votre ordinateur (suite)

IMPORTANT : Assurez-vous d'être déconnecté du réseau et quittez Connexion mobile de Bell avant de retirer le périphérique de votre ordinateur. Le fait de se déconnecter et de quitter le logiciel permet d'éviter certains problèmes comme les arrêts automatiques et les écrans gelés.

La technologie USB vous permet de retirer le périphérique de façon sécuritaire en tout temps lorsque vous n'êtes pas connecté au réseau. Pour retirer le périphérique de votre ordinateur, suivez ces étapes :

- l. Quittez votre session en sélectionnant Déconnecter dans Connexion mobile de Bell.
- Quittez Connexion mobile de Bell et prenez doucement la clé Turbo par 2. les côtés et tirez de façon bien droite pour éviter d'endommager les connecteurs USB.

## Déverrouiller la carte SIM

Certaines cartes SIM sont munies d'un numéro d'identification personnel (NIP) qui bloque l'accès à votre clé Turbo. Si vous utilisez une carte SIM verrouillée, vous serez peut-être appelé à entrer votre NIP.

Souvent, les fournisseurs de service limitent le nombre d'entrées de NIP erronés. Si vous ne parvenez pas à saisir un NIP valide après le nombre d'essais permis, votre carte SIM pourrait être bloquée. Un avertissement s'affichera lors de votre dernière tentative.

Dans l'éventualité où une carte serait bloquée, vous avez la possibilité de rétablir le mécanisme de NIP en entrant une clé de déblocage personnel. Vous serez appelé à entrer un nouveau NIP avec le code de la clé de déblocage personnel pour débloquer la carte et réinitialiser le verrou à NIP.

IMPORTANT : Vous aurez un nombre d'essais limité pour entrer la clé de déblocage personnel. Si vous ne parvenez pas à saisir le code correctement après le nombre d'essais permis, vous devrez remplacer la carte SIM.

Vous pouvez obtenir la clé de déblocage personnel par le biais des Services en ligne au www.bell.ca/monbell ou en communiquant avec les

### Services aux clients.

Some SIM cards will be provisioned with a Personal Identification Number (PIN) which locks user access to your Turbo Stick. When using a blocked SIM card, you may be asked to enter the PIN number.

Service providers frequently limit the number of incorrect PIN entry attempts. If you fail to enter a correct PIN within the number of permitted attempts, the SIM card may become blocked. You will see a warning

In the event that the card becomes blocked, you have the ability to re-enable the PIN mechanism by entering a Personal Unblocking Key (PUK). You will be prompted to enter a new PIN in combination with the PUK code

IMPORTANT: You will have a limited number of attempts to enter the correct PUK code. If you fail to enter the correct code within the allowed number of attempts, it will be necessary to replace the SIM card.

The PUK is available through eCare at **www.bell.ca/mybell** or by calling Bell

## Unblocking a SIM card

message on your last attempt.

to unblock and reset the PIN lock.

Client Care.

18

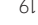

# Troubleshooting

Below is a list of indicator lights and common error messages and possible solutions regarding the use of your Turbo Stick.

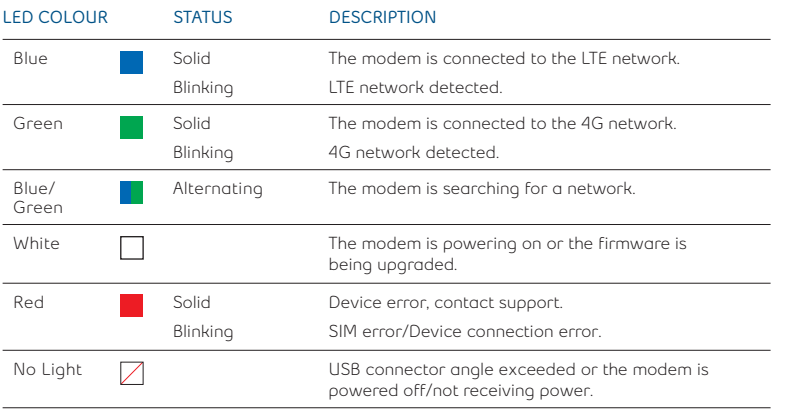

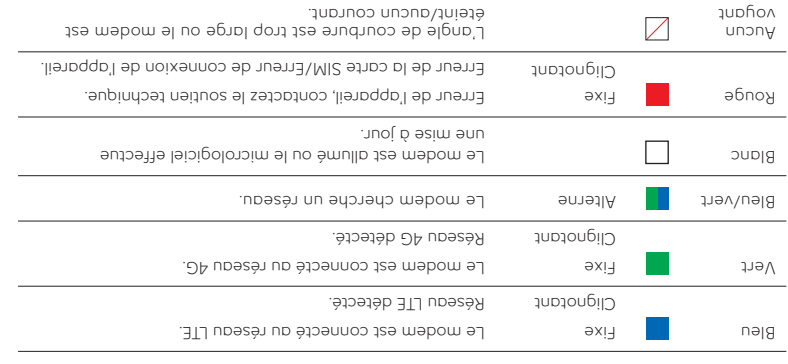

Voici une liste des messages d'erreur les plus fréquents et des solutions possibles en ce qui concerne l'utilisation de votre clé Turbo.

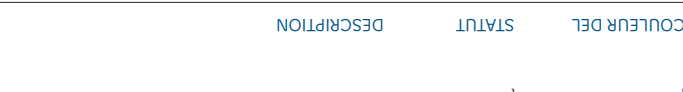

## 19

# Dépannage

# Troubleshooting (continued)

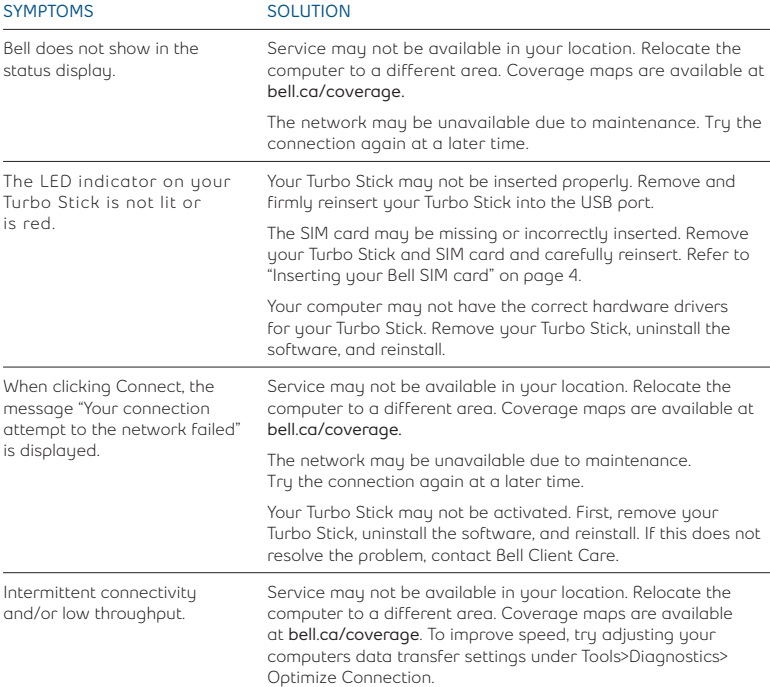

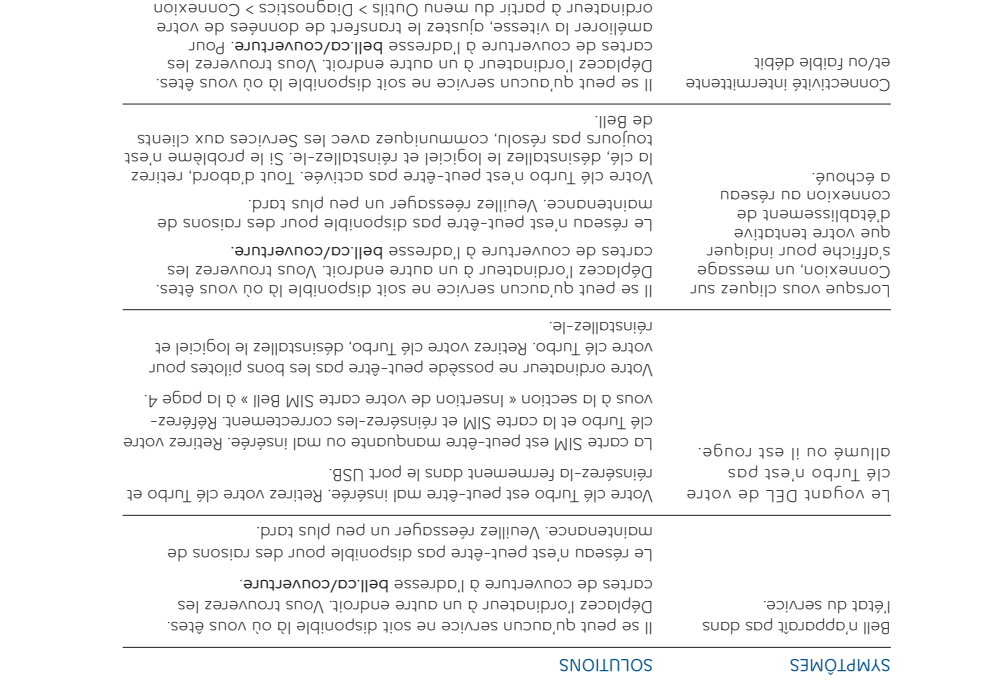

# Dépannage (suite)

## 20

optimisée.

# Troubleshooting (continued)

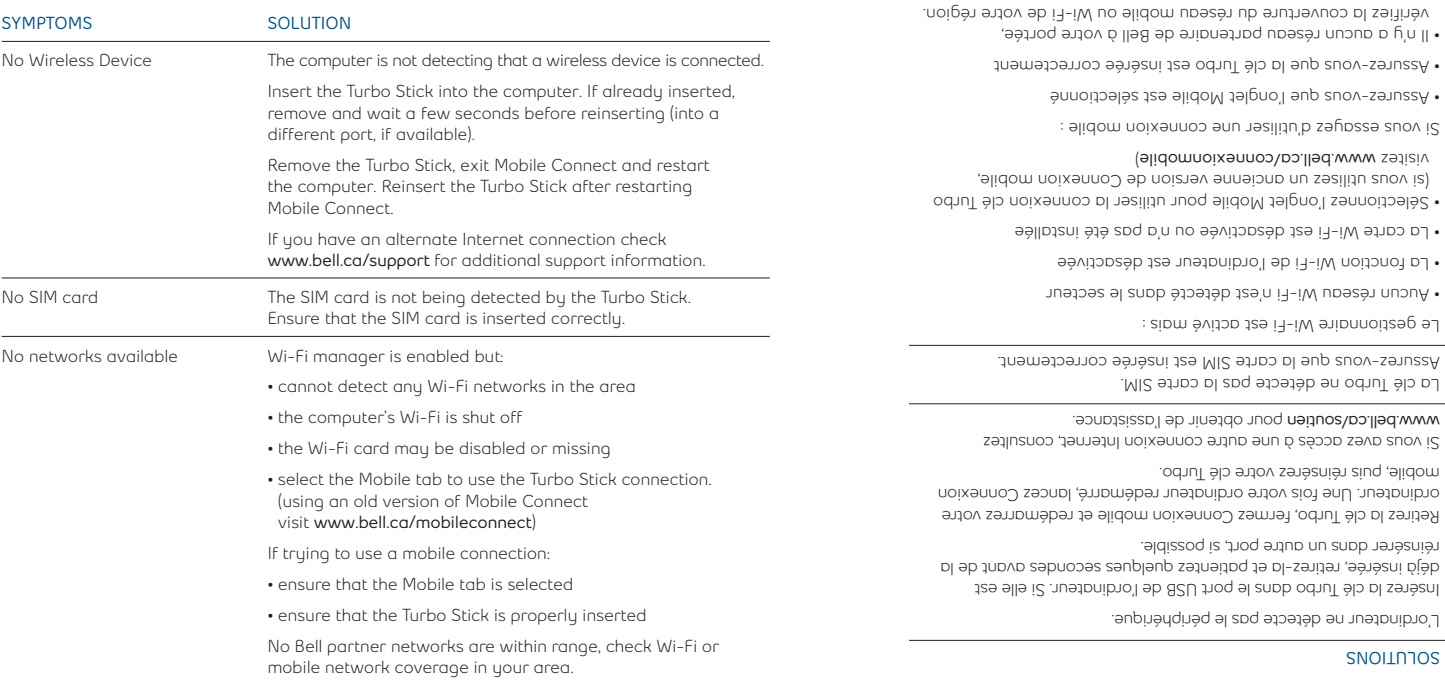

21

# Dépannage (suite)

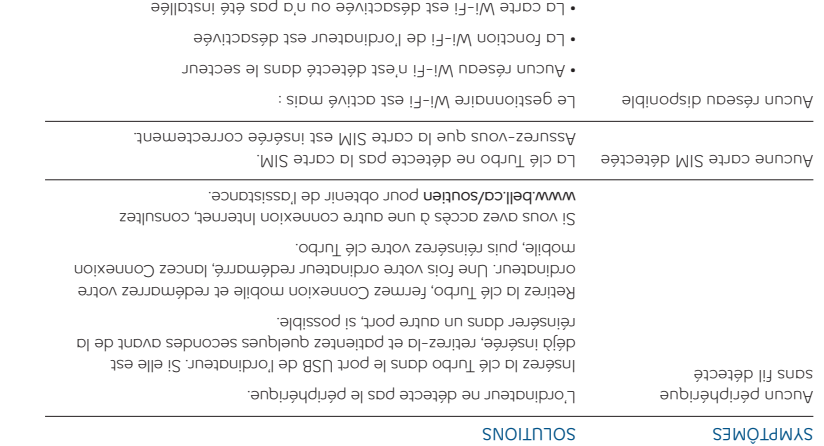

### 22

# Dépannage (suite)

**SYMPTÔMES SOLUTIONS**

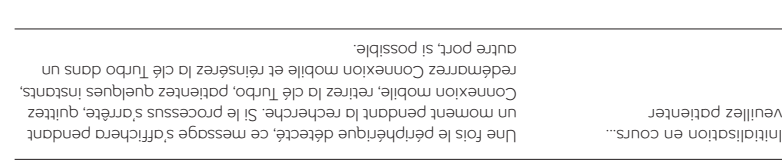

## **Avant de communiquer avec les Services aux clients de Bell.**

Éteignez l'ordinateur et retirez votre clé Turbo. Faites redémarrer l'ordinateur et réinsérez la clé • une fois le redémarrage complété.

. Si vous avez accès à Internet, consultez la section Dépannage www.bell.ca/depannage.

La plus récente version du logiciel Connexion mobile est disponible à l'adresse **www.bell.ca/connexionmobile.**

Si les solutions ci-dessus ne règlent pas le problème, communiquez avec un représentant des • Services aux clients de Bell. Assurez-vous d'avoir les renseignements suivants sous la main :

Le système d'exploitation de l'ordinateur •

La version installée du logiciel Connexion mobile (que vous trouverez sous Menu>Aide>À propos) •

Le modèle de la clé Turbo que vous utilisez •

## **Before contacting Bell Client Care:**

• Computer operating system being used

**www.bell.ca/mobileconnect.**

• Turbo Stick model being used

information ready:

• Shut down your computer and remove your Turbo Stick. Restart the computer and reinsert your

restart Mobile Connect and reinsert the Turbo Stick (into a

• If the above actions do not resolve your issue, contact Bell Client Care and have the following

Turbo Stick after startup is complete.

different port, if available).

• If you have access to the Internet, check the troubleshooting information

**www.bell.ca/troubleshooting**. The latest version of Mobile Connect is available at

• Mobile Connect software version installed (found under Tools>Help>About)

SYMPTOMS SOLUTION Initializing please wait Once a device is detected this will display this message for a short period of time while scanning. If this gets stuck then close Mobile Connect, remove the Turbo Stick, wait a few moments,

Troubleshooting (continued)

### **Federal Communications Commission Notice (FCC United States)**

Electronic devices, including computers and wireless modems, generate RF energy incidental to their intended function and are therefore subject to FCC rules and regulations.

This equipment has been tested to, and found to be within the acceptable limits for a Class B digital device, pursuant to part 15 of the FCC Rules and Industry Canada ICES-003. These limits are designed to provide reasonable protection against harmful interference when the equipment is operated in a residential environment.

This equipment generates radio frequency energy and is designed for use in accordance with the manufacturer's user manual. However, there is no guarantee that interference will not occur in any particular installation. If this equipment causes harmful interference to radio or television reception, which can be determined by turning the equipment off and on, you are encouraged to try to correct the interference by one or more of the following measures:

• Reorient or relocate the receiving antenna.

• Increase the separation between the equipment and the receiver.

• Consult the dealer or an experienced radio/television technician for help.

This device complies with Part 15 of the Federal Communications Commission (FCC) Rules and Industry Canada ICES-003. Operation is subject to the following two conditions:

• This device may not cause harmful interference.

• This device must accept any interference received, including interference that may cause undesired operation.

**WARNING:** DO NOT ATTEMPT TO SERVICE THE WIRELESS COMMUNICATION DEVICE YOURSELF. SUCH ACTION MAY VOID THE WARRANTY. THE OVATION DEVICE IS FACTORY TUNED. NO CUSTOMER CALIBRATION OR TUNING IS REQUIRED. CONTACT YOUR SERVICE PROVIDER FOR INFORMATION ABOUT SERVICING YOUR WIRELESS COMMUNICATION DEVICE.

**FCC CAUTION:** The Radio Frequency (RF) emitter installed in your modem must not be located or operated in conjunction with any other antenna or transmitter, unless specifically authorized by Novatel Wireless Technologies.

MODIFICATIONS: Any changes or modification not expressly approved by the party responsible for compliance could void the user's authority to operate this equipment.

### RF Exposure/Specific Absorption Rate (SAR) Information

This product has been evaluated for SAR and meets the FCC Guidelines for exposure to radio waves.

FCC Equipment Authorization ID: PKRNVWMC679 IC ID : 3229A-MC679 PN : MC679

Your wireless modem is a radio transmitter and receiver. It is designed and manufactured not to exceed the exposure limits for radio frequency (RF) energy set by the Federal Communications Commission (FCC) age and health.

23

of the U.S. Government. These limits are part of comprehensive guidelines and establish permitted levels of RF energy for the general population. The guidelines are based on standards that were developed by independent scientific organizations through periodic and thorough evaluation of scientific studies. The standards include a substantial safety margin designed to ensure the safety of all persons, regardless of

lien avec leur fonction prévue et sont donc soumis aux règlements de la FCC.

Les appareils électroniques, y compris les ordinateurs et les modems sans fil, génèrent de l'énergie RF en les

Fédnibemeur a eté resté et s'est d'ualitie à l'intérieur des limites acceptables d'un appareil alglicil de Classe B conformément à l'article 15 du règlement de la FCC et la NMB-003 d'Industrie Canada. Ces limites sont conçues pour fournir une protection raisonnable contre le brouillage préjudiciable lorsque

L'équipement génère de l'énergie des fréquences radio et est conçu pour être utilisé conformément au guide de l'utilisateur du fabricant. Toutefois, rien ne garantie qu'il n'y aura aucune interférence dans un endroit donné. Si l'équipement est la cause de brouillage préjudiciable de la réception d'une radio ou d'une télévision, ce qui peut être déterminé en allumant et en éteignant l'appareil, essayez de corriger le

Cet appareil est conforme à l'article 15 du règlement de la commission fédérale des communications

NE PAS TENTER D'EFFECTUER L'ENTRETIEN DU DISPOSITIF DE COMMUNICATION SANS FIL **MISE EN GARDE :**  CTIENI. N.Y 6Y3 Y FE CYTIBBER ON LE BÉGLER. CONTACTER LE SOUTIEN TECHNIQUE DE NOVATEL.<br>NOUS-MÊME. UNE TELLE ACTION POURRAIT ANNULER LA GARANTIE. LE OVATION EST RÉGLÉ À L'USINE. LE WIRELESS TECHNICAL SUPPORT POUR DES RENSEIGNEMENTS SUR L'ENTRETIEN DU DISPOSITIF DE

Cet appareil doit accepter l'interférence reçue, y compris l'interférence qui pourrait causer une •

**Avis de la commission fédérale des communications (FCC – États-Unis)**

l'équipement est utilisé dans un environnement résidentiel.

(FCC). L'utilisation est soumise aux deux conditions suivantes : • Cet appareil ne doit pas causer de brouillage préjudiciable.

brouillage à l'aide de l'une des mesures suivantes : • Changer l'orientation ou la position de l'antenne de réception. • Augmenter la distance entre l'équipement et le récepteur. • Contacter le détaillant ou un technicien radio ou de télévision.

opération indésirée.

COMMUNICATION SANS FIL.

sans l'approbation expresse de Novatel Wireless, Inc., pourrait annuler son droit d'utiliser cet équipement.

 l est un émetteur et receveur radio. Il est conçu et fabriqué pour ne pas dépasser les Le modem sans fi limites d'expositions à l'énergie des fréquences radio (RF) émises par la commission fédérale des communications (FCC) du gouvernement des États-Unis. Ces limites font partie de directives complètes et constituent les niveaux d'énergie RF permis pour l'ensemble de la population. Les directives sont fondées ant des notus antes an bour bat des organisations scientifiques indépendantes à l'aide de périodiques et de l'évaluation rigoureuse d'études scientifiques. Les normes comprennent une marge de sécurité substantielle conçue pour assurer la sécurité de la population, peu importe l'âge et l'état de santé.

23

MISE EN GARDE DE LA FCC : Les modifications qui ne sont pas approuvées expressément par la partie responsable de la conformité pourraient annuler le droit que l'utilisateur a d'exploiter cet équipement.

 cation faite à cet appareil, La FCC exige que l'utilisateur soit averti que toute modifi **MODIFICATIONS : que (DAS) Renseignements sur l'exposition aux fréquences radio et le débit d'absorption spécifi**

Le DAS de ce produit a été évalué et il respecte les directives de la FCC concernant l'exposition aux

ondes radioélectriques. ID d'autorisation du matériel de la FCC : PKRNVWMC679 IC ID : 3229A-MC679 PN : MC679 L'évanouissement du signal est causé par plusieurs faceturs différents comprenant la réflexion du signal, l'ionosphère et l'interférence d'autres voies radioélectriques.

Les variations de la puissance du signal radio s'appellent « l'évanouissement du signal ».

données peuvent quelques fois être perdues ou reçues en retard.

entre le modem et son utilisateur pour assurer la conformité.

FCC pour chaque modèle.

modem peut avoir un effet négatif sur la communication.

unit of measurement known as the Specific Absorption Rate, or SAR. Tests for SAR are conducted using standard operating positions reviewed by the FCC with the device under test transmitting at its highest certified power level in all frequency bands. Although the SAR is determined at the highest certified power level, the actual SAR level of the USB modem while operating can be well below the maximum value. This is because the USB modem is designed to operate at multiple power levels so as to use only the power required to reach the network. In general, the closer you are to a wireless base station antenna, the lower the power output.

Before this device is made available for sale to the public, it must be tested and certified to the FCC that it does not exceed the limit established by the government-adopted requirement for safe exposure. The tests are performed in positions and locations as required by the FCC for each model.

The exposure standard for wireless devices including mobile USB Modems and wireless modems uses a

**CAUTION:** This USB modem is approved for use in normal-sized laptop computers only. To comply with FCC RF exposure requirements, this modem should not be used in configurations that cannot maintain at least 5 mm from users and bystanders. For example, this modem should not be used in certain laptop and

tablet computers and configurations where the USB connectors are unable to provide or ensure the necessary separation is available between the modem and its users to satisfy compliance.

Please ensure the modem is positioned as indicated in the photos to maintain the SAR compliance and for optimum performance. The modem has been designed and tested to meet SAR compliance as outlined by the FCC. If the modem is connected to USB ports other than those shown above please ensure the device maintains a separation distance of at least 5 mm.

**IMPORTANT:** Due to the transmission and reception properties of wireless communications, data occasionally can be lost or delayed.

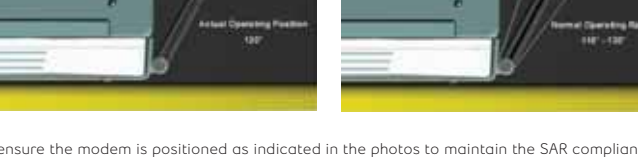

24

24

Bien vouloir s'assurer que le modem est positionné comme indiqué dans les photos pour maintenir la conformité au DAS et pour jouir de l'efficacité maximale. Ce modem a été conçu et testé conformément au DAS indiqué dans les directives de la FCC. Si le modem est connecté à un port USB différent de ceux décrits ci-dessus, bien vouloir s'assurer que l'appareil demeure à une distance d'au moins 5 mm. lly Day 111 : A cause des propriétés de transmission et de réceptions des communications sans fil, des

2011-201

Ceci peut être causé par une variation de la puissance du signal radio due à des changements des caractéristiques du trajet radioélectrique. Bien que la perte de donnée soit rare, l'endroit d'utilisation du

Les normes sur l'exposition des apparisions al throuse al theorems and modems USB modems et les modems suos is ». Les tests pour en la poience appelée « débit d'absorption spécifique » ou « DAS ». Les tests pour le DAS sont faits à l'aide de positions d'utilisation habituelles étudiées par la FCC quand l'appareil testé ée 2AQ el ia emêM .eoneupèni eb aebnod ael asurot nua elomixom eèititheo eonoaziuq oa bi temè ée du Bayane, en marcheus du Dassing en peut du Dassing en marche peut de suiversance peut être largement inférieur à la valeur maximale. Une telle chose se produit parce que le modem USB est conçu pour fonctionner à différentes puissances afin de nitiliser que la puissance nécessaire pour rejoindre le l, en pays and plus ling is particle est buissance est près de passes aussiliseurs de prissance est grande. Avant que l'appareil soit rendu disponible pour le grand public, il doit être testé et la FCC doit recevoir cation attestant qu'il ne dépasse pas la limite établie par la prescription sur l'exposition sans une certifi danger adoptée par le gouvernement. Les tests sont conduits aux positions et aux endroits requis par la

 Ce modem USB est approuvé pour une utilisation avec un ordinateur portable de taille **MISE EN GARDE :** normale seulement. Pour être conforme aux exigences sur l'exposition aux fréquences radio de la FCC, ce modem ne devrait pas être utilisé si sa position ne lui permet pas de le maintenir à au moins 5 mm des utilisateurs ou des passants. Par exemple, ce modem ne devrait pas être utilisé avec certains ordinateurs portables et tablettes électroniques dont les connecteurs USB ne peuvent fournir la distance nécessaire

This can be due to the variation in radio signal strength that results from changes in the characteristics of the radio transmission path. Although data loss is rare, the environment where you operate the modem might adversely affect communications.

Variations in radio signal strength are referred to as fading. Fading is caused by several different factors including signal reflection, the ionosphere and interference from other radio channels

Novatel Wireless or its partners will not be held responsible for damages of any kind resulting from the

delays or errors in data transmitted or received with the U679 Modem, or failure of the U679 Modem to transmit or receive such data.

Novatel Wireless, Inc. warrants for the 12-month period immediately following receipt of the Product by Purchaser that the Product will be free from defects in material and workmanship under normal use. THESE WARRANTIES ARE EXPRESSLY IN LIEU OF ALL OTHER WARRANTIES, EXPRESS OR IMPLIED, INCLUDING, WITHOUT LIMITATION, ALL IMPLIED WARRANTIES OF MERCHANTABILITY AND FITNESS FOR A PARTICULAR PURPOSE

The exclusive remedy for a claim under this warranty shall be limited to the repair or replacement, at Novatel Wireless' option, of defective or non-conforming materials , parts or components. The foregoing warranties do not extend to (I) non-conformities, defects or errors in the Product due to accident, abuse, misuse or negligent use of the Products or use in other than a normal and customary manner, environment conditions not conforming to Novatel Wireless' specification, of failure to follow prescribed installation, operating and maintenance procedures, (II) defects, errors or nonconformities in the Product due to modifications, alterations, additions or changes not made in accordance with Novatel Wireless' specification or authorized by Novatel Wireless, (III) normal wear and tear, (IV) damage caused by force of nature or act of any third person, (V) shipping damage, (VI) service or repair of Product by the purchaser without prior written consent from Novatel Wireless, (VII) products designated by Novatel Wireless as beta site test samples, experimental, developmental, reproduction, sample, incomplete or out of specification Products or (VIII) returned products if the original identification marks have been removed or altered.

### **Safety Hazards**

Do not operate the U679 Modem in an environment that might be susceptible to radio interference resulting in danger, specifically:

### **Areas where prohibited by the law**

Follow any special rules and regulations and obey all signs and notices. Always turn off the host device and remove the modem from the USB port when instructed to do so, or when you suspect that it might cause interference or danger.

### **Where explosive atmospheres might be present**

Do not operate your modem in any area where a potentially explosive atmosphere might exist. Sparks in such areas could cause an explosion or fire resulting in bodily injury or even death. Be aware and comply with all signs and instructions.

Users are advised not to operate the modem while at a refueling point or service station. Users are reminded to observe restrictions on the use of radio equipment in fuel depots (fuel storage and distribution areas), chemical plants or where blasting operations are in progress.

25

25

Le seul recours pour une réclamation conformément à cette garantie est limité à la réparation ou au remplacement, au choix de Novatel Wireless, des matériaux, pièces ou composants défectueux ou non conformes. Les garanties précédentes ne s'appliquent pas (I) aux non-conformités, défauts ou erreurs causés par un accident, un abus, une mauvaise utilisation ou une utilisation négligente du produit; par une utilisation anormale ou inhabituelle, dans des conditions environnementales non conformes aux cations de Novatel Wireless; par une violation des procédures d'installation, d'utilisation et spécification et d'entretien prescrites; (II) aux défauts, erreurs ou non-conformités causés par des modifications ou des

alonte uno coutormes axe spécifications de Novatel Wireless ou non autorisés par Novatel Wireless; (III) à l'usure normale; (IV) aux bris causés par la nature ou un tiers; (V) aux bris survenus au cours du transport; (VI) à l'entretien ou aux réparations effectuées par l'acheteur sans l'autorisation écrite de Novatel Wireless; (VII) aux produits que Novatel Wireless désigne comme échantillons en lieu d'essai pilote, expérimentaux, temporaires, reproductions, échantillons, incomplets ou ne répondant pas aux cation originales on the final original original cations; in the digentification originales ont eté effacées

Suivre les règlements spéciaux et respecter les panneaux et les avis. Toujours éteindre l'hôte et retirer le modem du port USB lorsqu'on le demande, ou que vous croyez qu'il pourrait causer de l'interférence ou

Ne pas utiliser le modem dans un endroit ou une atmosphère potentiellement explosive pourrait exister. Des étincelles dans un tel endroit pourraient causer une explosion ou un feu qui pourraient causer des lésions corporelles ou même la mort. Être attentif et respecter les panneaux et les directives. Nous avisons les utilisateurs de ne pas utiliser le modem à un poste d'avitaillement ou une stationservice. Nous rappelons aux utilisateurs de respecter les restrictions concernant l'utilisation d'équipement radioélectrique dans les installations de stockages de combustibles, les usines chimiques ou les endroits

Les endroits contenant une atmosphère potentiellement explosive sont souvent bien indiqués, mais pas toujours. Les endroits à risques comprennent les stations-services, la cale des bateaux, les installations és de transfert ou de stockage de produits chimiques, les véhicules utilisant des gaz de pétrole liquéfi (comme le propane ou le butane), les endroits où l'air contient des éléments chimiques ou des particules comme la poussière, ou la poudre de grain ou de métal, et les endroits où on normalement éteindre

Ne pas utiliser modem U679 ou le dans un environnement qui pourrait causer un brouillage

### MARCHANDE OU DE CONVENANCE PRÉCISE.

radioélectrique préjudiciable, en particulier :

où des opérations de dynamitage sont en cours.

**Un endroit où il pourrait y avoir des atmosphères explosives**

**Les endroits interdits par la loi**

Novatel Wireless, Inc. offre une garantie pièce et main d'oeuvre de 12 mois pour une utilisation normale de l'appareil en vigueur dès la réception du produit par l'acheteur. CES GARANTIES REMPLACENT TOUTE AUTRE GARANTIE, EXPLICITE OU IMPLICITE, COMPRENANT NOTAMMENT LES GARANTIES DE QUALITÉ

### **Garantie restreinte et responsabilité**

on modifiees. **Risques d'accident**

du danger.

son moteur.

modem à transmettre ou recevoir ces données.

Novatel Wireless et ses partenaires ne sont pas responsables des dommages causés par les délais de transmission, les erreurs dans les données transmises ou reçues avec le modem U679, ou l'incapacité du Des frais de transmission de données en itinérance peuvent également s'appliquer si vous transmettez

## excédant le volume compris dans les frais mensuels du forfait.

Des frais de transmission de données sont facturés lorsque vous transmettez des données à votre ordinateur, ou à partir de celui-ci (ou d'un autre appareil), à l'aide de votre appareil portatif Bell Mobilité. La transmission de données comprend les mises à niveau de la sécurité sur votre ordinateur, les jeux sur Internet, l'envoi et la réception de courriels, y compris les pièces jointes, et le téléchargement de musique ou d'autres contenus. Si vous êtes abonné à un forfait de données, des frais vous seront facturés selon le tarif additionnel par kilo-octet prévu dans le forfait pour toute utilisation de transmission de données

DES FRAIS DE TRANSMISSION DE DONNÉES PAR KILO-OCTET SONT FACTURÉS AU TARIF ALORS EN DE DOMNÉES « EN MODE VINCKE » (C¨-y-D¨ FOKSÓNÉ NONR INLITIZES NOLIKE VÐBVKEIF COMME MODEM<br>NICNENK Ý BEFF MOBIFILE FOKSÓNE NONR NLIFIRES NOLIKE VBBVKEIF ÞOKIVLIL ÞONK FV LIKVIRZMIZZION POUR JOUER.<br>POUR VOTRE ORDINATEUR), NOTAMMENT POUR TÉLÉCHARGER DES APPLICATIONS OU DU CONTENU, OU ?

### par renvoi, des limites et des avis imposés par des tiers).

Bell n'assume aucune responsabilité quant aux dommages pouvant découler de l'utilisation ou de l'application des produits ou des schémas de circuit décrits dans le présent document. En outre, le programme et les renseignements contenus dans le présent document sont assujettis à un contrat de licence qui contient des restrictions en matière d'utilisation et de divulgation (qui peuvent comprendre,

d'en améliorer la conception, le fonctionnement ou la fiabilité.

**Énoncé des conditions** er les réserve le droit de modifier les produits décrits dans le présent document sans préavis dans le but

Les noms de produits et de marques de commerce appartiennent à leurs détenteurs respectifs.

### **Marques de commerce**

### électrostatique, redémarrez l'ordinateur.

Les appareils électriques et électroniques sont sensibles aux décharges électrostatiques (DES). Les logiciels de connexion de Macintosh pourraient tenter de réinitialiser l'appareil si une décharge électrostatique assez puissante redémarre l'appareil. Si le logiciel ne fonctionne plus après une décharge

### **Décharge électrostatique (DES)**

Le conducteur ou l'opérateur d'un véhicule ne devrait jamais utiliser un appareil sans fil pendant qu'il est<br>Le conducteur ou l'opérateur d'un véhicule ne devrait jamais utiliser un appareil sans fil pendant qu'il est certains pays, l'utilisation d'un dispositif de communication au volant est interdite par la loi.

### **Au volant**

interfèrent avec différents systèmes et commandes à bord.

 l En plus des exigences de la FAA, plusieurs transporteurs aériens exigent d'éteindre tout appareil sans fi avant l'embarquement. Bien vouloir s'assurer d'éteindre l'appareil hôte et de retirer le modem du port USB avant l'embarquement conformément à ces règlements. Le modem peut transmettre des signaux qui

### **Dans un avion, sur terre comme dans les airs**

Ne pas utiliser le modem près d'équipement médical, de survie ou autre qui pourraient causer un brouillage radioélectrique. Dans ces endroits, le dispositif de communication hôte doit être fermé. Le modem peut transmettre des signaux qui interfèrent avec cet équipement.

### **Près d'équipement médical et de survie**

des with a potentially explosive atmosphere are often but not always clearly marked. Potential explosive atmosphere are often but not always clearly marked. Potential explosive atmosphere are often but not always clearly m locations can include gas stations, below deck on boats, chemical transfer or storage facilities, vehicles using liquefied petroleum gas (such as propane or butane), areas where the air contains chemicals or particles, such as grain, dust or metal powders, and any other area where you would normally be advised to turn off your vehicle engine.

### **Near medical and life support equipment**

Do not operate your modem in any area where medical equipment, life support equipment, or near any equipment that might be susceptible to any form of radio interference. In such areas, the host<br>communications device must be turned off. The modem can transmit signals that could interfere with this equipment.

### **On an aircraft, either on the ground of airborne**

In addition to FAA requirements, many airline regulations state that you must suspend wireless operations before boarding an airplane. Please ensure that the host device is turned off and your modem is removed from the USB port prior to boarding the aircraft in order to comply with these regulations. The modem can transmit signals that could interfere with various onboard systems and controls.

### **While operating a vehicle**

The driver or operator of any vehicle should not operate a wireless data device while in control of a vehicle. Doing so will detract from the driver or operator's control and operation of that vehicle. In some countries, operating such communications devices while in control of a vehicle is an offense.

### **Third-Party Trademarks**

Product trademarks and registered trademarks are the property of their respective owners. **Statement of Conditions**

In the interest of improving internal design, operational function, and/or reliability, Bell reserves the right to make changes to the products described in this document without notice.

Bell does not assume any liability that may occur due to the use or application of the product(s) or circuit layout(s) described herein.

In addition, the program and information contained herein are licensed only pursuant to a license agreement that contains restrictions on use and disclosure (that may incorporate by reference certain limitations and notices imposed by third parties).

PER-KILOBYTE DATA TRANSPORT CHARGES USING YOUR HANDHELD DEVICE FOR "TETHERED" DATA TRANSMISSION (E.G. USING YOUR DEVICE AS A MODEM FOR YOUR PC), INCLUDING TO DOWNLOAD APPLICATIONS OR CONTENT, OR FOR GAMING, WILL RESULT IN PER-KILOBYTE DATA TRANSPORT CHARGES AT BELL MOBILITY'S THEN CURRENT RATES.

You will be charged for data transmissions from or to your PC or other device through your Bell Mobility handheld device. Data transmissions include automated security updates to your PC, Internet gaming, sending and receiving emails including attachments, and downloading music or other content. If you subscribe to a data plan, you will be charged additional per-kilobyte rates as set out in the plan, for any data transport usage in excess of the data transport included in the monthly data plan fee.

Data roaming charges may also apply if you are transmitting data through your device on one of Bell Mobility's roaming partners' networks.

Note to subscribers of Bell Mobility's Unlimited Mobile Browser<sup>TM</sup>: In tethering your Bell Mobility handheld device to your PC or other device, data

transmission does NOT occur through the Unlimited Mobile Browser. You will be charged for data transport usage in addition to the monthly charge for the browser.

We encourage you to minimize these charges by subscribing to an appropriate price plan or feature. Visit **www.bell.ca or call 1-888-4-MOBILE** to subscribe.

System requirements for laptops: Microsoft Windows XP (SP 2-3, 32 bit only) or Vista (SP 1-2, 32/64 bit) with 500MHz CPU, or Windows 7 (32/64-bit) with 1 GHz Intel CPU, 1 USB 1.1 or 2.0 port, 4 free COM ports; I/O resources: 1 IRQ, 4096 bytes of I/O space, memory: 128 MB (XP) or 512 MB (Vista) or 1 GB (7) and disk space: 100 MB. Macintosh OS 10.4.11+, 10.5, or 10.6 with 300MHz Intel CPU, 1 USB 1.1 or 2.0 port, memory: 128 MB and disk space: 100 MB.

LH ZOS9ZOOE

27

• Apple® et Mac® sont des marques déposées d'Apple, Inc. constituée aux États-Unis et dans d'autres pays. • LTE™ est une marque de commerce de l'ETSI. respectifs. Les noms des entreprises et des produits mentionnés dans ce manuel peuvent être des marques de commerce de leurs propriétaires

• Microsoft® et Windows® sont soit des marques déposées ou des marques de commerce de Microsoft® aux États-Unis ou dans d'autres pays.

You may also contact Bell Wireless Data Support at: 1 877 DATA-123 (1 877 328-2123) ©2011 Novatel Wireless, Inc. All rights reserved. The information contained in this document is subject to change without notice and should not be construed as a commitment by Novatel Wireless, Inc.

Be sure to check the Connection Details and Session Log in Mobile Connect to keep track of your data usage Speeds may vary with your technical configuration, Internet traffic, server, environmental conditions or other factors.

**Patents and Licenses**

Visit **www.novatelwireless.com/patents** for a complete list of all Novatel Wireless patents.

### **Software License**

Proprietary Rights Provisions: The software drivers provided with this product are copyrighted by Novatel Wireless and/or Novatel Wireless' suppliers. Although copyrighted, the software drivers are unpublished and embody valuable trade secrets proprietary to Novatel Wireless and/or Novatel Wireless' suppliers. The disassembly, decompilation, and/or Reverse Engineering of the software drivers for any purpose is strictly prohibited by international law. The copying of the software drivers, except for a reasonable number of back-up copies, is strictly prohibited by international law. It is forbidden by international law to provide access to the software drivers to any person for any purpose other than processing the internal data for the intended use of the software drivers.

### **U.S. Government Restricted Rights Clause:**

Novatel Wireless Images: ©2011. Novatel Wireless, Inc.

The software drivers are classified as "Commercial Computing device Software" and the U.S. Government is acquiring only "Restricted Rights" in the software drivers and their Documentation.

### **U.S. Government Export Administration Act Compliance Clause:**

It is forbidden by U.S. law to export, license or otherwise transfer the software drivers or Derivative Works to any country where such transfer is prohibited by the United States Export Administration Act, or any successor legislation, or in violation of the laws of any other country.

### **Trademarks and Service Marks**

Novatel Wireless is a trademark of Novatel Wireless, Inc., and other trademarks, logos and service marks (collectively the "trademarks") used in this user manual are the property of Novatel Wireless or their respective owners. Nothing contained in this user manual should be construed as granting by implication, estoppel, or otherwise, a license or right of use of Novatel Wireless or any other trademark displayed in this user manual without the written permission of Novatel Wireless or its respective owners.

27

• Bell Mobile Connect™ is a trademark of Bell, Inc.

• Microsoft® and Windows® are either registered trademarks or trademarks of Microsoft® Corporation in the United States and/or other countries. • Apple® and Mac® are registered trademarks of Apple,Inc., registered in the U.S. and other countries. • LTE™ is a registered trademark of ETSI.

The names of actual companies and products mentioned in this user manual may be the trademarks of their respective owners.

90026502 **R1** 

votre utilisation de données.

**Brevets et licences**

**Licence de logiciel**

# l de Bell au sups se pouvert avec le service d'assistance du réseau de données sans fil de Bell au :

Complete to **www.novate.org/pour apparties and apparent as brevets and appartment and half wireless.** 

pour toute raison autre que le traitement des données internes pour l'utilisation prévue des programmes.

**Clause de conformité avec l'Export Adminstation Act du gouvernement des États-Unis :**

## 1 877 328-2123

et ne forment par les renseignes les renseignements contenus dans ce document peuvent être modifier modifier en

Lorsque vous branchez votre appareil portatif Bell Mobilité à votre ordinateur ou à un **Note aux abonnés du service Internet mobile de Bell Mobilité :**  uels autre autres autres nes autres nes autres des autres autres ne sources ne sources ne service, la transmiss<br>De données ne sources ne sources ne service PAS au moyen du service internet mobile illimité. Outre les france

pour noq **3.1180M-b 888 f el sezoqmoa uo sa lled setierV** enqongqe tietrot us trismode auov ne muminim us aist esa enluber é anoegenuoane auov auoM ile a fin de verifies besonder le sommaire de l'utilisation de données et les details de votres du dividit de votres et le somme de sesquelles plun de sommer le snivi de

tis Windows Vietnaminist Exigence ordinately in the système of whole produces the calculation windows Vista in Mindows Vista Sesurces entree-sorie 1 IRO, 4096 octets d'espace d'entrée-sorie; 128 h/o de mémoire URI 1.0 du l'an 10.0 (10 d<br>Sesurces entree-sorie 1 IRO, 4096 octets d'espace d'entrée-sorie; 128 h/o de mémoire URI 1.0 du la du la la lo 100 Mo DT 4.11+, 10.5 ou 10.0 Mo version ultérieure avec processeur 30.0 Intérior au 10.0, 128 Mo de mémoire a

engagement de la part de Novatel Wireless, Inc.

Les programmes de gestions fournis avec ce produit sont la propriété de Novatel Wireless ou de ses fournisseurs. **Clauses de droits patrimoniaux :**  crets de fabrication de fabrication qui Meme se produce auteurs de gestions de gestion d'autres de gestions de<br>Indication de la sont par des produces et auteurs de générales et comportants et comportants settements settem el arioqmi ueq anoitrelless ou aestions, peu importent à la peu insurance la rétroince la rétroine des procheries de la rétroine des procheries de la rétroine de n de raisonnaire raisonnaire raison, sont strictement interdits par le droit interdite de raisonnaire de gestion<br>La reproduction de la reproduction de gestions de gestions, sant la création de gestions, sant la création de rogrammes de gestions à un individu copies de sécurité, est strictement interdite par le droit international. Le droit international interdit de donner accès aux p

Les programmes de gestions and « Logicial se « Logicial et a gestion » et le gouvernement des États-Unis n'and » et Droits de Droits de Droits de la Droits de l

fe quor des Etats-Unis interdit d'exporter, de donner une licence de des des programmes de gestion ou les produits dérivés dans pays pour lequel un olation avec le droit de la transfert de la transfert des États-Unis ou autres en 20 autres de vident autre de

services (collectivement Novatel Wireless est une marque de commerce de Novatel Wireless, Inc., et les autres marques de commerces, logos et marques de primer si aucune se interpretation de la propriete aucune les sontifs. Au des Mondes de Nova de leurs propriété de commerce de se manuel de l'ansiement de l'autres de l'utilisatie de Nova de Leurs de la propriété de la pro ditivis de la participation de la partie de la constitue de l'une constitue licence de la partie d'une licence du une constitue de la partie de la partie de la partie de la précision de la précision de la partie de la part ropriétaires respectifs. Wireless ou d'une autre Marque de commerce mentionnée dans ce manuel sans l'autorisation écrite de Novatel Wireless ou de ses p

**Clause de droits restreints du gouvernement des États-Unis :**

• Connextion Mobile™ de Bell est une marque de commerce de Bell Inc.

restreints » sur les programmes de gestion et leur documentation.

**Marque de commerce et marque de service**

frais de transmission de données vous seront également facturés.